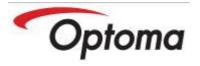

# DC300i Visualiser

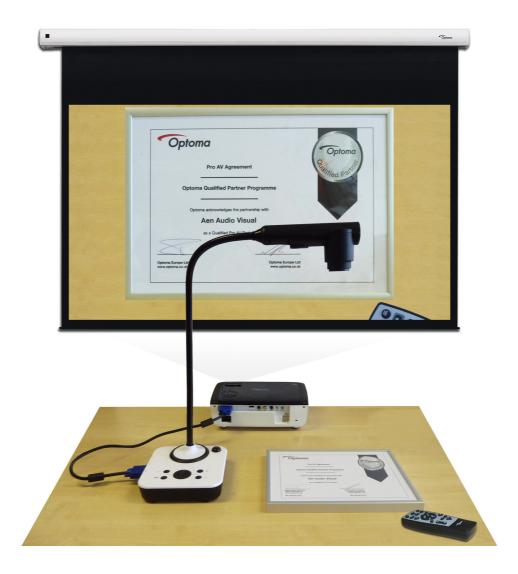

# **USER MANUAL**

Please read this manual carefully before operating the document camera and keep it for reference

#### **PRECAUTIONS**

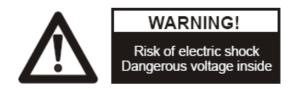

### NOTICE: PLEASE READ CAREFULLY BEFORE USE

- Use the document camera under the rated electric conditions.
- Do not place the document camera on an unstable surface. It may fall causing injury or damage.
- Do not place this device directly under sunlight or near heaters.
- Do not place this device near water.
- ◆ Keep the camera away from acid or alkali gas.
- ◆ Do not place this document camera in humid, dusty, windy or vibrant locations.
- ♦ The recommended operating environment is:

Temperature: 0°C—45°C(32°F-113°F)

Humidity: less than 75%

- ◆ Always unplug BEFORE cleaning the device. Use a damp soft-cloth for cleaning. Do not use volatile solvent.
- ◆ When this equipment functions abnormally, such as smoke, smell, noise, immediately unplug and call for professional assistance.
- Unplug the document camera when not in use.

## **USER MANUAL INDEX**

| 1. INTRODUCTION / WARRANTY            | 4  |
|---------------------------------------|----|
| 2. PARTS IDENTIFICATION               | 5  |
| 3. CONTROL PANEL                      | 6  |
| 4. INPUTS AND OUTPUTS                 | 6  |
| 5. CONNECTIONS                        | 7  |
| 5.1. COMPUTER CONNECTION              |    |
| 5.2. VGA OUTPUT CONNECTION            |    |
| 6. REMOTE CONTROL                     |    |
| 7. VISUALISER OR VIDEO MODE           | 9  |
| 8. OPERATING THE VISUALISER           | 10 |
| 9. FEATURES                           |    |
| <u>LIGHT</u>                          | 11 |
| ZOOM IN AND ZOOM OUT                  | 11 |
| FOCUS ADJUSTMENT                      |    |
| BRIGHTNESS ADJUSTMENT                 |    |
| WHITE BALANCE ADJUSTMENT              |    |
| IMAGE FREEZE                          |    |
| IMAGE MIRROR                          |    |
| SPLIT SCREENIMAGE SAVE                |    |
| IMAGE RECALL                          |    |
| USB IMAGE CAPTURE AND VIDEO RECORDING |    |
| 10. COMMUNICATE WITH COMPUTER         |    |
| 10.1 COMPUTER REQUIREMENTS            |    |
| 11. SPECIFICATION                     |    |
|                                       |    |
| 12. TROUBLE-SHOOTING:                 |    |
| 13. PACKING LIST                      | 28 |

#### 1. INTRODUCTION

Thank you for purchasing this product, with sensible use it will give years of faithful service.

Like many of us, referring to the user manual is often a last resort so we recommend you make an electronic copy and a hard copy for future reference.

We have designed the product so that it's easy to understand and operate. Most of the core functions can be operated from the Visualiser front panel, leaving some of the special functions such as freeze, mirror, image store and rotate on the remote. It's therefore important that you take care of the remote

We hope you enjoy using the product.

#### **5 Year Warranty**

Warranties give you peace of mind, even so, you need to take care of your DC300i and understand what's covered and what's not.

#### What's covered

In general the unit is covered by a 5 year warranty which takes into consideration failures which are outside of your control.

#### What's not covered.

- Physical damage / abuse
- Fluid ingress
- Broken cables due to twisting / excessive force

For full warranty details please visit <u>www.optomaeurope.com</u>.

### **Compliant**

The DC300i is RoHS compliant, which means it meets the rigorous European Union's requirements for restriction of the use of certain hazardous substances in electrical and electronic equipment.

## 2.PARTS IDENTIFICATION

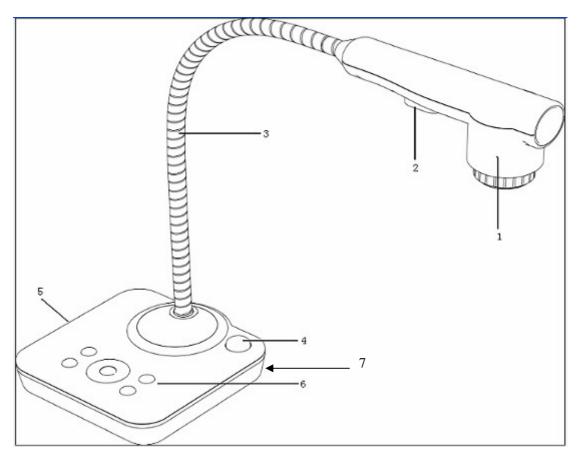

- 1. Camera
- 2. **LED light**
- 3. Flexible camera arm
- 4. IR receiver for Remote Control
- 5. Interface panel (VGA port, mains input, USB).
- 6. Control panel
- 7. Kensington lock

## 3. CONTROL PANEL

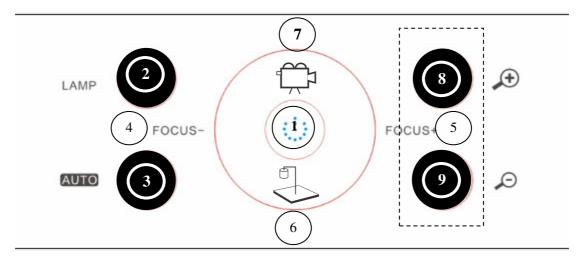

- 1. POWER: Turn on/off the power (UNIT TAKES 3 SECONDS TO FULLY START)
- 2. **LAMP**: Turn on/off the LED light.
- 3. AUTO: Auto focus, colour adjustment and white balance.
- 4. FOCUS -: Manual focus minus
- 5. FOCUS +: Manual focus plus
- 6. VIDEO MODE: Optimised for smooth video viewing and recording
- 7. VISUALISER MODE: General default Visualiser setting
- 8. **ZOOM** +: Zoom in control
- 9. **ZOOM** :Zoom out control.

## 4. INPUTS AND OUTPUTS

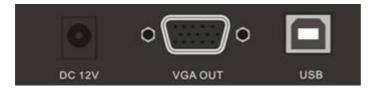

- 1. DC 12V: Power input.
- 2. VGA OUT: VGA(RGB) signal output(15 pin D-SUB).

## **5. CONNECTIONS**

### **5.1. COMPUTER CONNECTION**

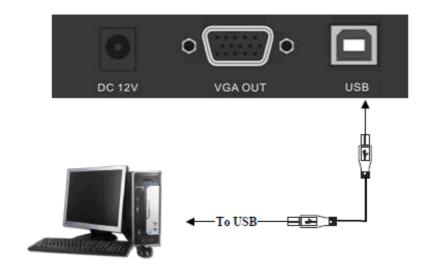

### **5.2. VGA OUTPUT CONNECTION**

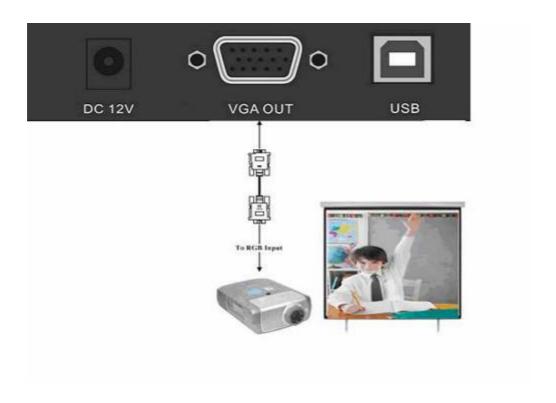

## 6. REMOTE CONTROL

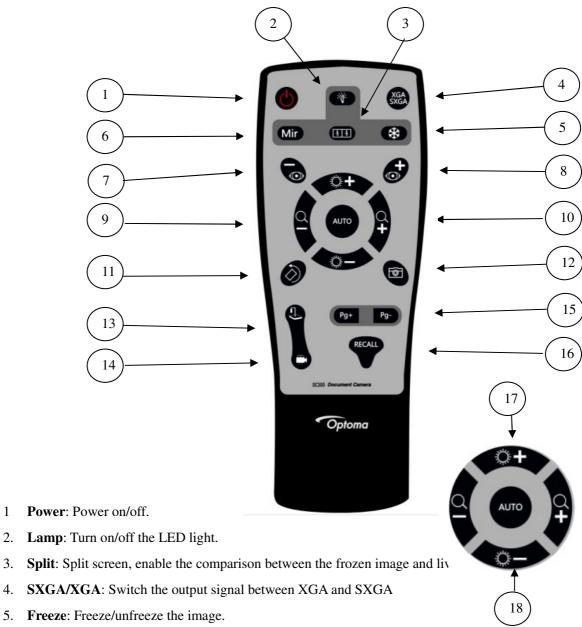

- Mirror: Output right-and-left, up-and-down mirror image.
- 7. Focus: Manual focus -
- 8. **Focus**: Manual focus +
- 9. **Zoom**: Zoom out control -
- 10. **Zoom**: Zoom in control +
- 11. **Rotation**: Rotate the image in 180 degree steps
- 12. Snap: Save an image (up to 12 internal capacity or endless when connected to a PC.
- 13. **VISUALISER MODE**: Optimised for smooth video viewing and recording

#### **REMOTE CONTROL..** Continued

- 14. **VIDEO MODE:** General default Visualiser setting.
- 15. Page +, Page -: Used in conjunction with button 16 Recall. After pressing Recall, any stored images will be displayed. Button 15 allows you to scroll through the images.
- 16. **Recall**: Image recall mode enabled, display the saved images (also see item 15)
- 17. Bright +: Image brightness control +
- 18. Bright -: Image brightness control -

## 7. VISUALISER OR VIDEO MODE?

#### Visualiser Mode

The **DC300i defaults to visualiser mode** each time the unit is turned on. This is the preferred mode for most applications. The DC300i can <u>view</u> & <u>record</u> video in this mode at 12 FPS (frames per second). At 12 fps you may notice slight ghosting of the video image. If smooth video recording is required then switch to Video Mode.

#### Video Mode

In video mode the camera provides smooth video viewing & recording at 22 fps. It's an ideal setting for active subjects.

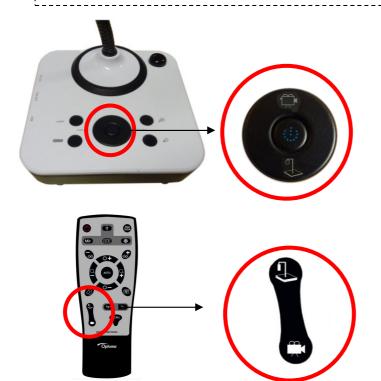

## CHANGING THE MODE ON THE VISUALISER BASE

To change from the default visualiser mode into fast video mode locate the centre control button and change as required.

## CHANGING THE MODE USING THE *REMOTE CONTROL*

To change from the default visualiser mode into fast video mode locate the left button and change as required.

### 8. OPERATING THE VISUALISER

#### **Powering on**

After connecting the external power supply the red led in the centre of the DC300i will flash. This indicates the unit is in standby mode. To start the visualiser simply press the power on button via the main control panel or the remote control. The led will turn to green. Please Note: It takes 3~4 seconds before the visualiser is fully powered and ready to use.

### **Connecting the Visualiser**

This is simplicity itself. Using the supplied 15 pin VGA cable connect between the visualiser and the output devise i.e. Projector or monitor/TV. Via the 15pin VGA port.

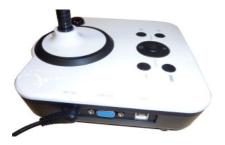

#### **USB Connection**

The USB port allows you to view the camera output via the PC. You will need to install the PC software which is described later in this manual. Once connected it will allow you to record endless pictures and video files (depending on your Hard Disk capacity). The software also provides simple annotation of images.

### Positioning the Camera - Rotation & Mirror

Normally the camera is positioned over documents and objects alongside the visualiser.

Using the remote control you can rotate the image through 180 degree increments so that the captured image appears straight to the viewer. You can also use the mirror function in a similar way. Using the combination of rotation and mirror functions means you have flexibility when positioning the camera Mir

#### 9. FEATURES

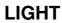

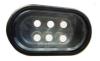

The DC300i uses eco-friendly, low power LED lamps which are cool to the touch and mercury free. Due to the excellent sensitivity of the camera the lamp requires seldom use. Adjusting the light balance from the remote control can often provide clear vivid images

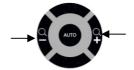

#### **ZOOM IN AND ZOOM OUT**

9x optical zoom combined with 12x seamless digital zoom. The DC300i enables you to view items in immense detail. DC300i's advanced optical system features high speed auto focus capability that ensures instant auto focus when you quickly zoom in and out of any object. You can also manually adjust focus to satisfy any special viewing needs by pressing "ZOOM+"or "ZOOM-".

#### **FOCUS ADJUSTMENT**

When the Visualiser is turned on the focus automatically adjusts, it is not necessary to re-adjust the focus if you are only working with flat materials (text, photos, etc.). Only 3D objects require a focus adjustment. Press the "AUTO" button to auto focus. Press the "FOCUS+", or "FOCUS-"button once to focus manually. *This function is accessible from the remote control and the base unit.* 

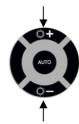

#### **BRIGHTNESS ADJUSTMENT**

You can adjust the camera brightness by pressing the "BRIGHT +" or "BRIGHT -" button. *This function is only accessible from the remote control* 

#### WHITE BALANCE ADJUSTMENT

Under different lighting conditions you may need to adjust the white balance. Pressing the "AUTO" button .The "AUTO" button also assist with fine focus changes-

#### **IMAGE FREEZE**

Use "FREEZE" to freeze and unfreeze the image.

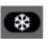

#### **IMAGE MIRROR** (Only available from the remote control)

The mirror function gives you a different perspective of an object.

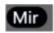

#### **SPLIT SCREEN** (Only available from the remote control)

The split screen offers the capability of comparing two images or comparing two different views of one object side by side.

#### **IMAGE SAVE** (Only available from the remote control)

The DC300i can store up to 12 images in its internal memory.

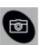

**IMAGE RECALL** (Only available from the remote control)

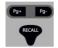

By pressing the "Recall" button, all saved images can be displayed. Using the Page+, Page- will allow you to toggle through the image library.

## **USB IMAGE CAPTURE AND VIDEO RECORDING**

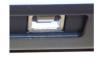

The USB port can be used to store still images and video clips from the visualiser to your computer. (Note: You will need to install the supplied software).

### 10. COMMUNICATE WITH COMPUTER

#### 10.1 COMPUTER REQUIREMENTS

The PC's hardware and software configurations shall not be less than the following requirements:

• Operating system: Windows XP

CPU: Pentium 4 1.8GhzPhysical memory: 512M

• Video memory: 64M

#### **10.2 USB FUNCTION**

#### 1 · SOFTWARE INSTALLATION

Click to run the software installation package, the following dialogue appears, click "Next":

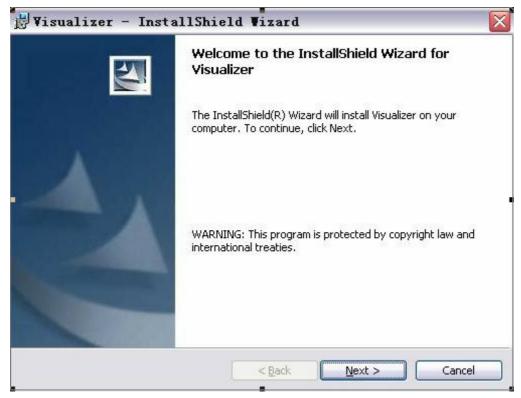

Read the terms, Select "I accept the terms in the license agreement." Click "Next", as the following figure.

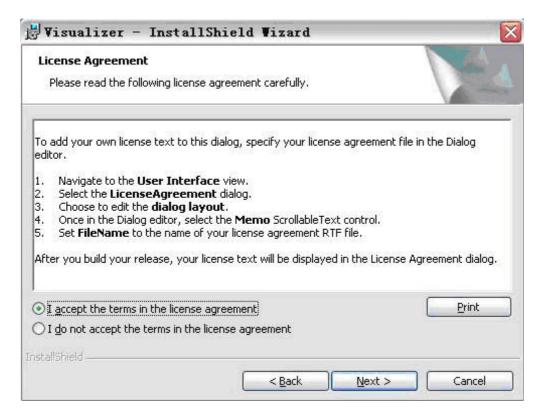

The following dialogue box appears, click "Next":

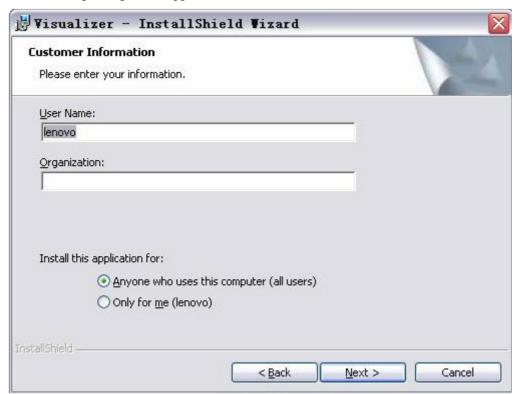

The default installation directory is Program Files, C: \ Program Files \, you can select a different installation directory, as shown:

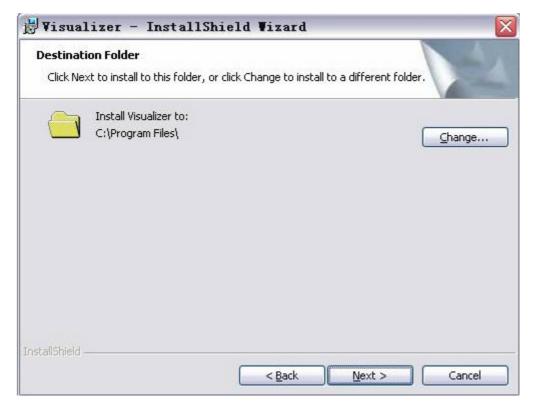

Click "Change" to change the directory, as shown:

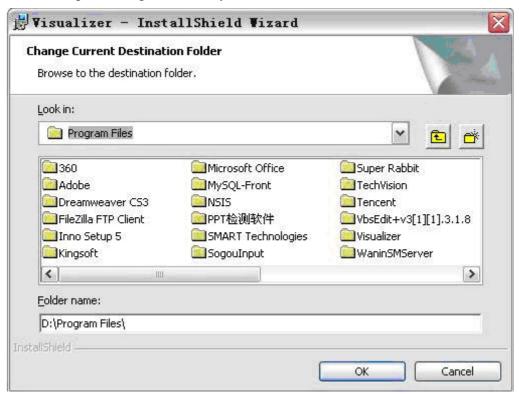

Click "OK", the following figure appears. Click "Next".

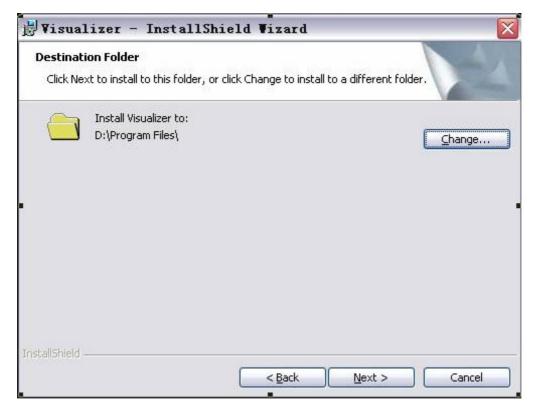

Click "Install" to complete installation, as shown:

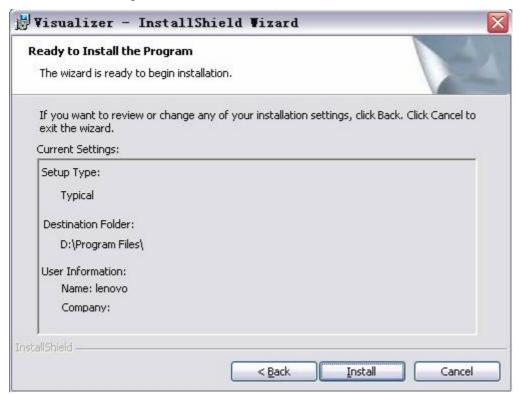

Click "Finish" to complete the installation, as shown:

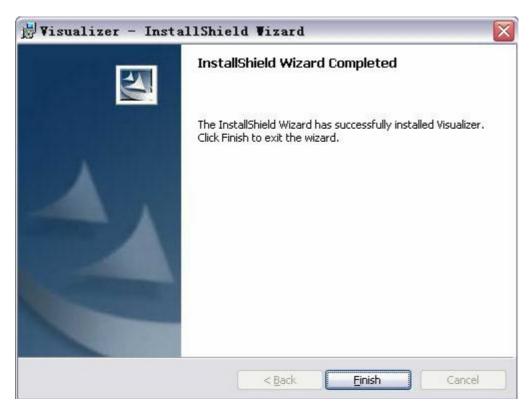

Then you will see the following notice, which is an installation package for 2005 environment. If your PC already has this installed, click "No" to exit, otherwise, click "Yes" to install it.

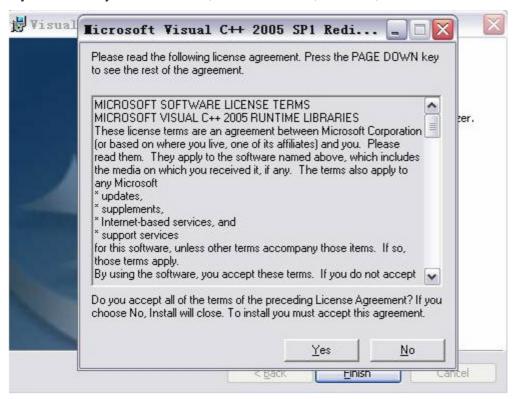

#### 2、SOFTWARE START

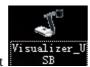

Double click the short cut

on the desktop, then click Device, select the right model

number, see below:

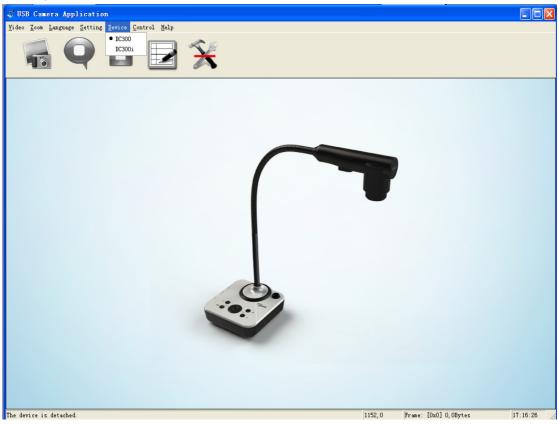

#### IMAGE CAPTURE AND VIDEO RECORDING:

Left click to capture images. The captured images will be automatically saved into the default destination folder. The path and file name are displayed in software status bar on the bottom of the window. Shown below:

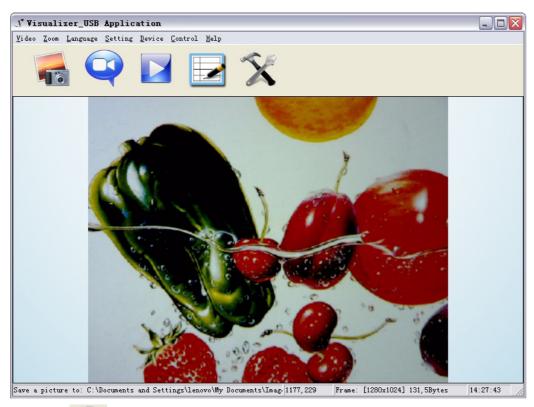

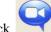

Left click

to start recording. During recording the settings button will be inactive.

Detailed information is displayed on the software status bar in the bottom of the window. The video is automatically saved in the default folder or pre-set folder.

#### SETTING:

The captured images and recorded videos will be saved into the folders of Images and Videos respectively, which are created by the system automatically. To set a different path to which the

image/video is be to saved, click on the left side of the window, a pop up dialog box appears below.

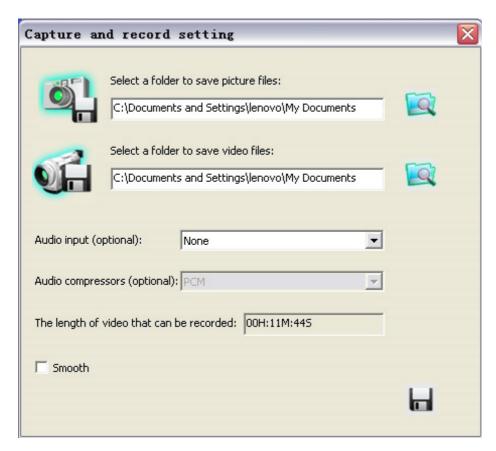

Save the captured images into a different folder

Click the button next to the "select a folder to save picture files" text box to set the path for captured images.

Save the recorded video into a different folder and set up parameters for videos

Click the button next to the "Select a folder to save video files:" text box to set the path for videos. You can also change the video settings. The Audio input (optional) drop down box offers the options of recording video with or without sound. Shown below:

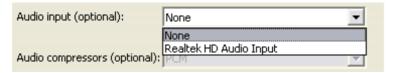

The length of video that can be recorded box displays the longest recording time for videos to be saved in the preset path. Shown below:

The length of video that can be recorded: 00H:11M:355

Click save to complete setting.

#### **IMAGE MODIFY:**

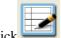

Click , you will see the interface:

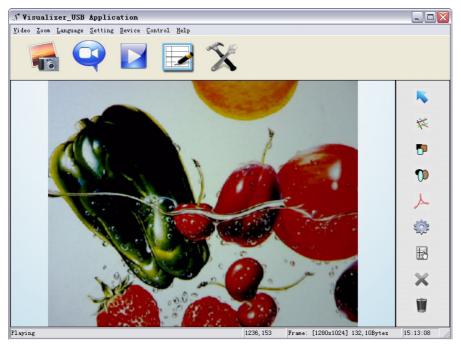

Graphic selection and move

Clicking :

allows to select and move lines, circles etc to a different position within the image.

Line

Clicking

Allows you to create lines within the image.

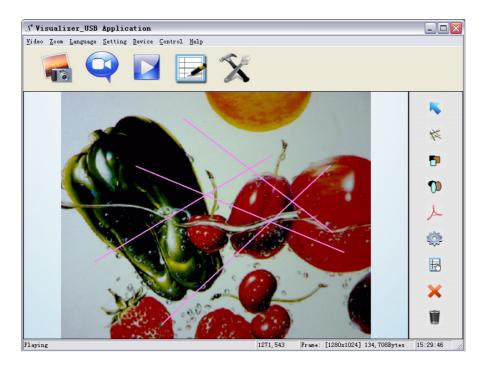

Click

Click to change the setting of the chosen line:

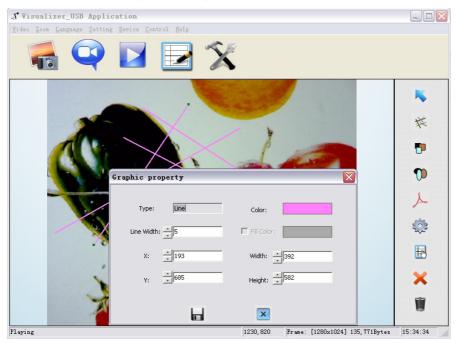

Line width: change the width of the line.

X, Y: change the position of the line.

Color: change the color of the line.

Width, Height: Change the angle of the line.

Rectangle

Click to place a rectangle in the image, shown as below:

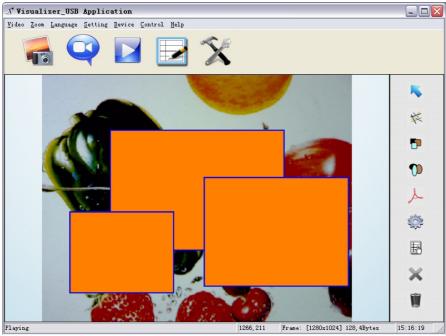

Click to change the setting of the chosen rectangle:

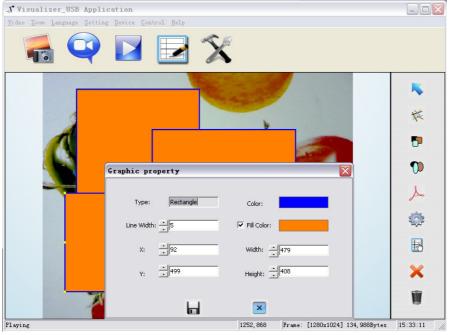

Line width: change the line width of the rectangle.

X, Y: change the position of the rectangle.

Color: change the line color of the rectangle.

Fill Color: Tick it to fill color in the rectangle.

Width, Height: Change the shape of the rectangle by changing the angle of two adjacent lines of the rectangle.

Circle

Click to place a circle in the image, shown as below:

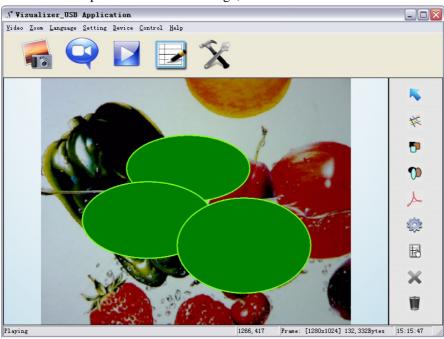

Click to change the setting of the chosen circle:

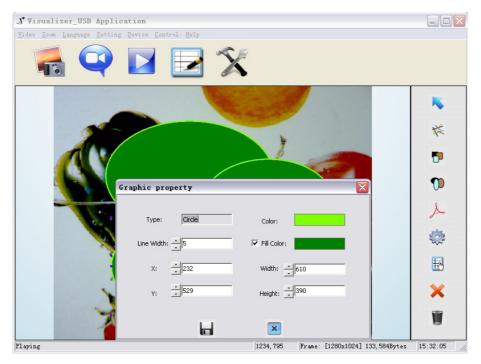

Line width: change the line width of the circle.

X, Y: change the position of the circle.

Color: change the line color of the circle.

Fill Color: Tick it to fill color in the circle.

Width, Height: change the size of the circle.

Curve

Click

to place a curve in the image, shown as below:

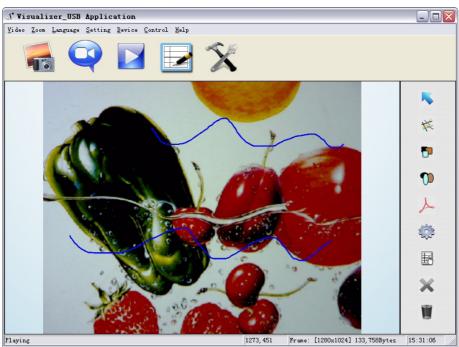

Click to change the setting of the chosen curve:

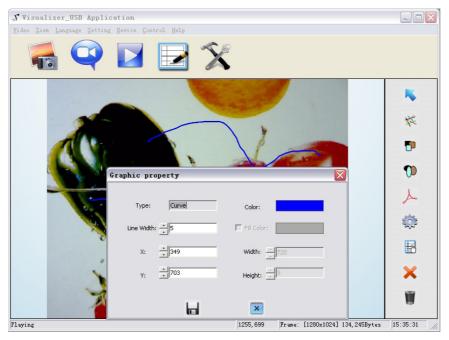

Line width: change the line width of the curve.

X, Y: change the position of the curve.

Color: change the line color of the curve.

Graphic default setting

Click

to change the setting of the graphic:

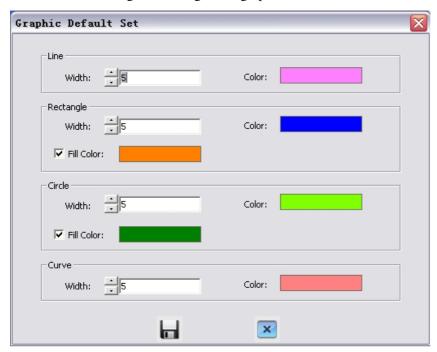

Graphic delete

Click to delete the chosen graphic.

Delete all the graphic

Click to delete all graphic that placed in the image.

## 11. SPECIFICATION

| Model                 | DC300i                                          |
|-----------------------|-------------------------------------------------|
| Sensor                | 1/3" CMOS                                       |
| Pixels                | 2 Megapixel                                     |
| Zoom                  | 9x optical, 12x digital                         |
| Frame rate            | 12/22                                           |
| Shooting area         | Max:16.5"x11.7", Min: 0.1"x0.1"                 |
| Focus                 | Auto/manual                                     |
| Output resolution     | XGA, SXGA                                       |
| White balance         | Auto/manual                                     |
| Color adjustment      | Yes                                             |
| Brightness adjustment | Yes                                             |
| Image capture         | Yes,12images                                    |
| Video recording       | Yes(via USB)                                    |
| Image mirror          | Yes                                             |
| Image split           | Yes                                             |
| Image freeze          | Yes                                             |
| Text mode             | Yes                                             |
| OSD                   | Yes                                             |
| USB2.0                | Slave×1(USB camera)                             |
| Remote control        | Yes(360°controllable)                           |
| Light source          | LED light box                                   |
| Kensington lock       | Yes                                             |
| Operating temperature | 32°F ~113°F                                     |
| Dimensions            | Setup:17.7"×8.3"×19.7", Folded: 6.7"×8.3"×15.7" |
| Power supply          | 12V DC power adapter                            |
| Weight(net)           | 3.97lbs/1.8kg                                   |
|                       |                                                 |

## 12. TROUBLE-SHOOTING:

| Symptoms                 | Possible causes/counter-measures                      |
|--------------------------|-------------------------------------------------------|
| No image                 | 1. Power cord is not properly connected.              |
|                          | 2. Cables are not properly connected.                 |
|                          | 3. Power switch is not turned on.                     |
|                          | 4. The built-in fuse is broken: Change fuse.          |
|                          | 5. Change the output resolution.                      |
| Image bending            | 1. Camera not in right position, adjust the camera.   |
|                          | 2. Press the AUTO                                     |
| Out of focus or blurring | 1. The object is too close to the lens.               |
| image                    | 2. Focus is on the top point of zoom, press ZOOM      |
|                          | 3. Auto-focus is not on: press AUTO again.            |
|                          | 4. Fog on the lens in damp climate. It will disappear |
|                          | gradually when the equipment warms up.                |

If the problem still remains after checking the above, consult your dealer or authorised service personally.

## 13. PACKING LIST

| Item                  | Quantity |
|-----------------------|----------|
| Power cord            | 1        |
| Power adaptor(12V/2A) | 1        |
| VGA cable             | 1        |
| USB cable(2.0)        | 1        |
| Remote control        | 1        |
| User manual(CD)       | 1        |